# Laboratorio di Elettronica

## *Arduino Lezione 1 Descrizione della board e installazione*

## Lezione 1

- **Arduino: introduzione ai componenti fondamentali**
- **Hardware: microcontrollore e I/O**
- **Software: come programmare il microcontrollore**
- **Installazione passo passo**
- **Esercizio (blinking LED)**

## Cosa è Arduino

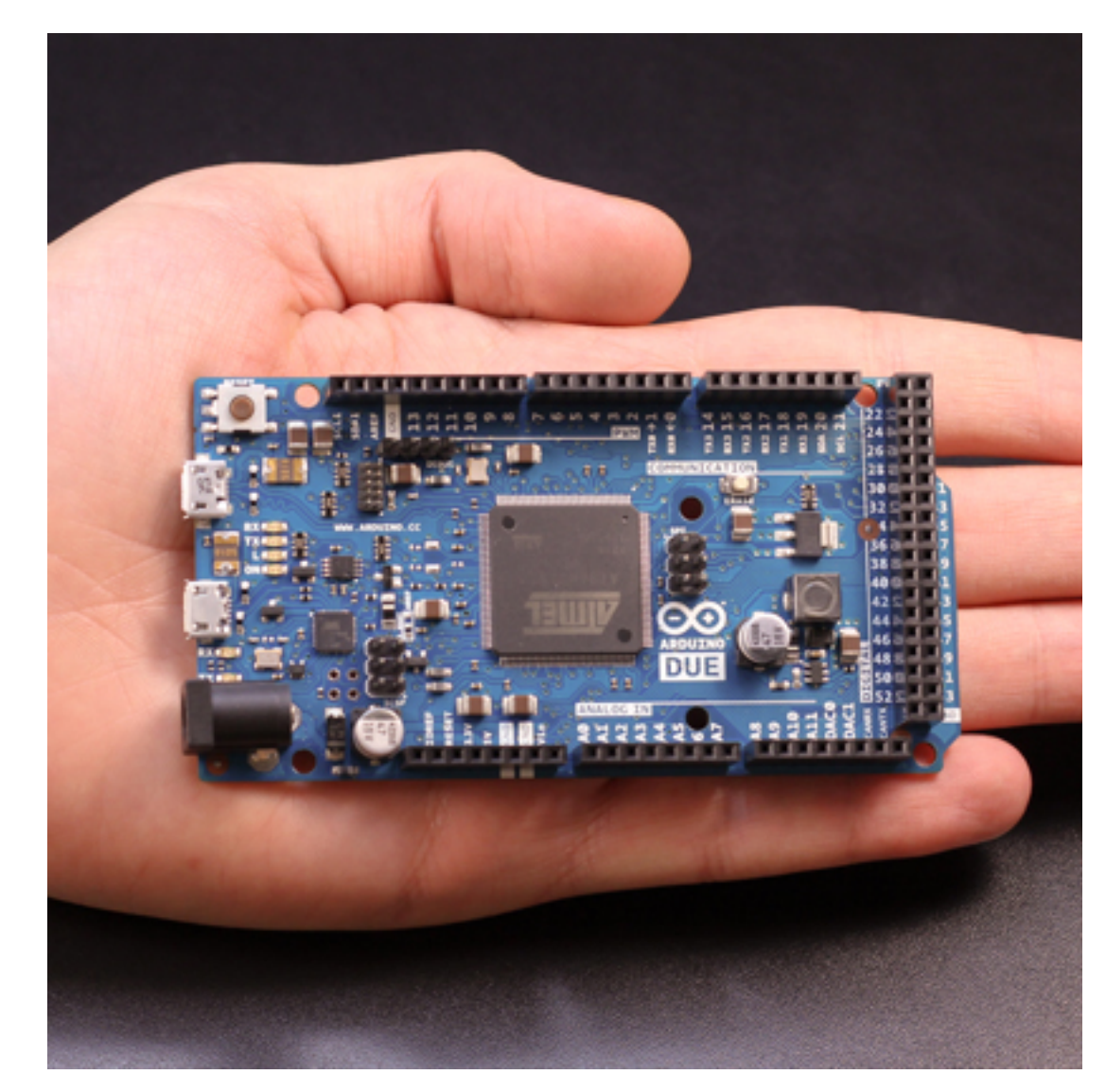

*Arduino is an open-source electronics prototyping platform based on flexible, easy-to-use hardware and software. It's intended for artists, designers, hobbyists, and anyone interested in creating interactive objects or environments.*

### da Arduino.cc

### Componenti principali:

- microcontrollore
- pin di I/O analogici e digitali
- memoria flash
- porta USB per comunicazione in maniera seriale

# Cosa può fare Arduino

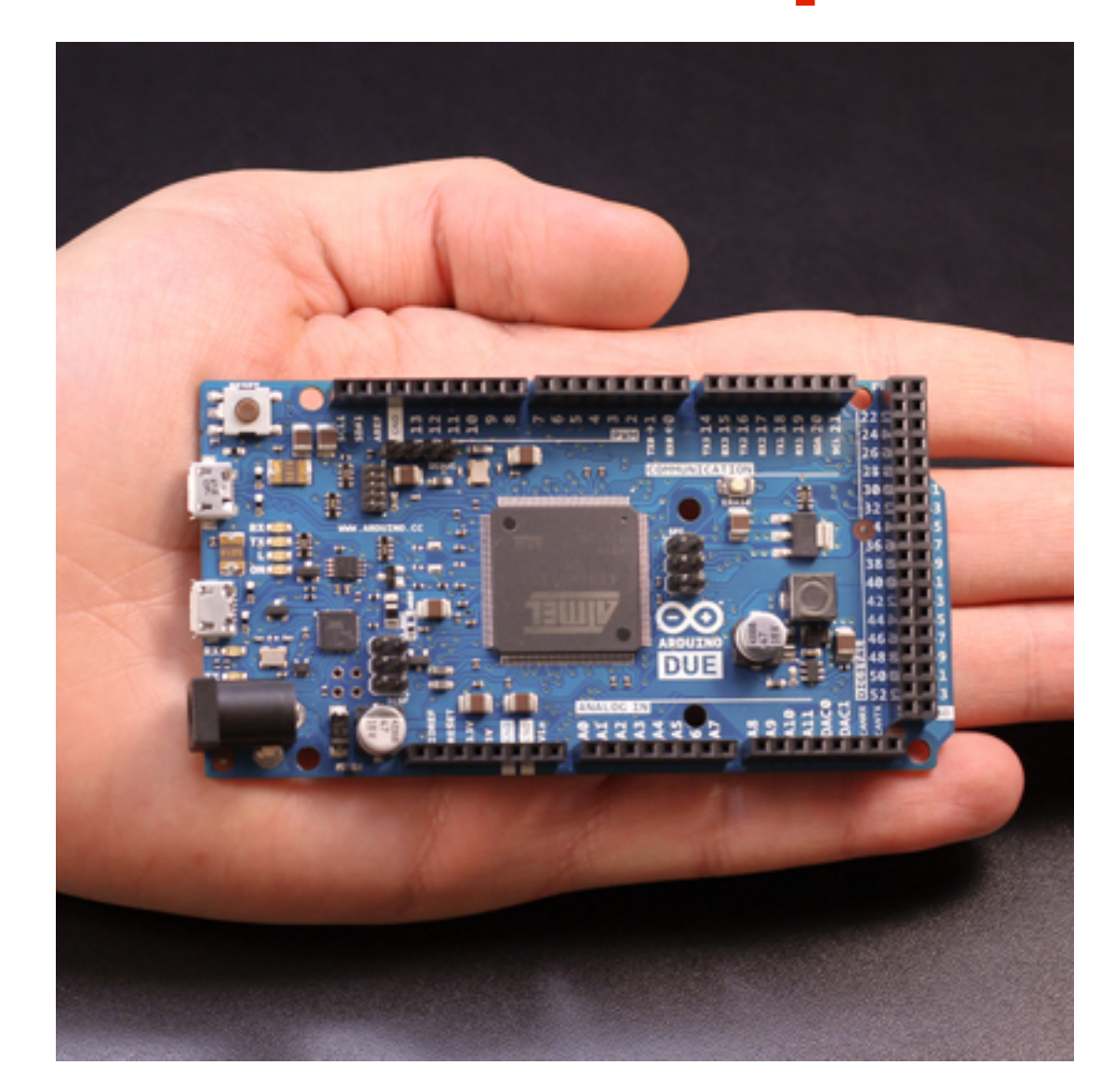

*Arduino is an open-source electronics prototyping platform based on flexible, easy-to-use hardware and software. It's intended for artists, designers, hobbyists, and anyone interested in creating interactive objects or environments.*

### da Arduino.cc

- Leggere sensori
- Controllare periferiche
- Comunicare tramite porta seriale
- Programmabile

## Microcontrollore

### **ATMega 2560**

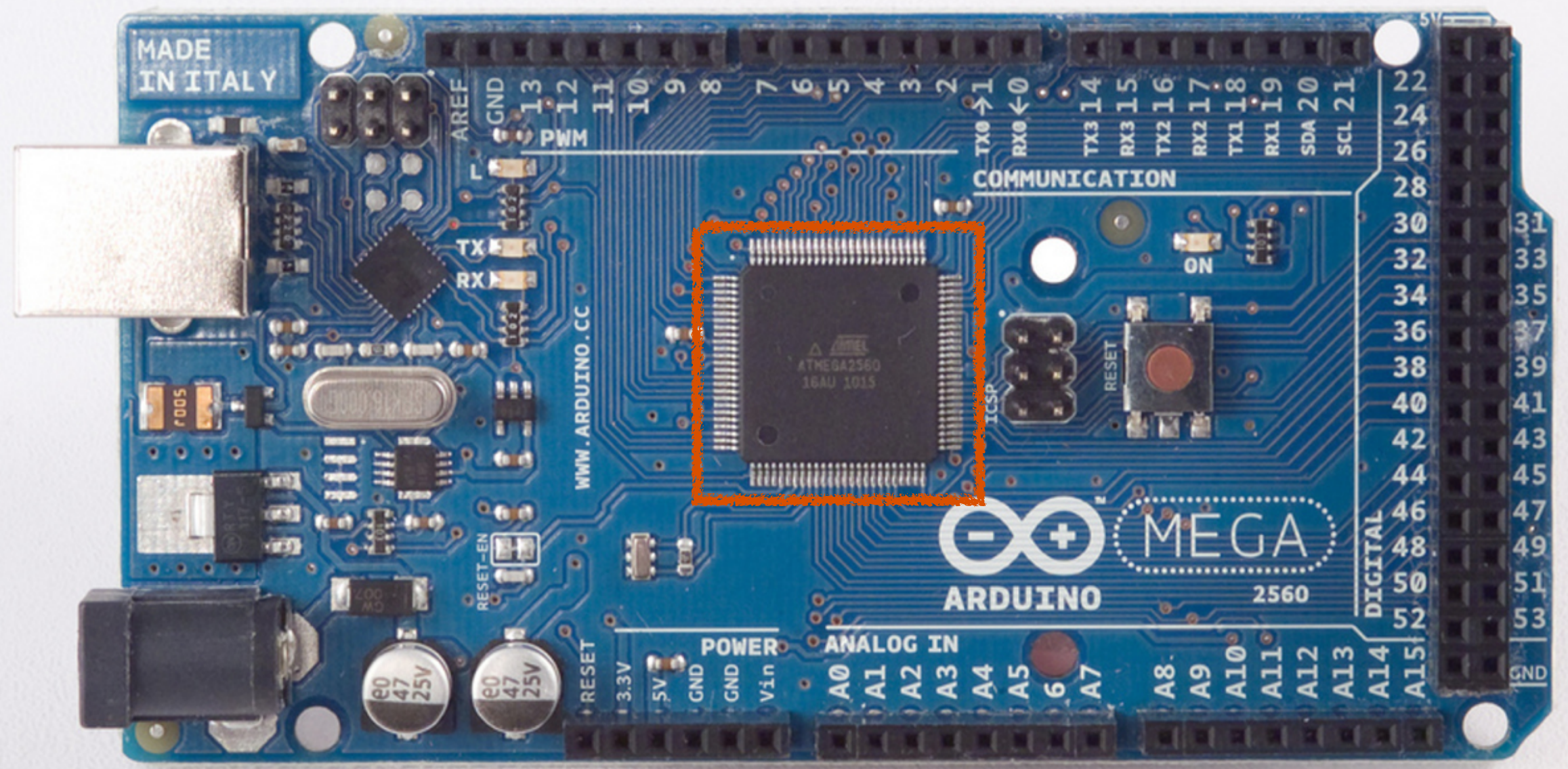

# Microcontrollore

Evoluzione del microprocessore per applicazioni specifiche. Ha una memoria interna ed è programmabile.

Componenti:

- CPU
- memoria ROM, EPROM, FLASH
- memoria dati: RAM, EEPROM
- oscillatore
- porte I/O
- componenti aggiuntivi: ADC, DAC, contatori, timer...
- Arduino Mega2560 (la board che useremo) è composto da un microcontrollore ATmega2560.

DataSheet:<http://www.atmel.com/Images/doc2549.pdf>

# Pin I/O

### **Pin I/O**

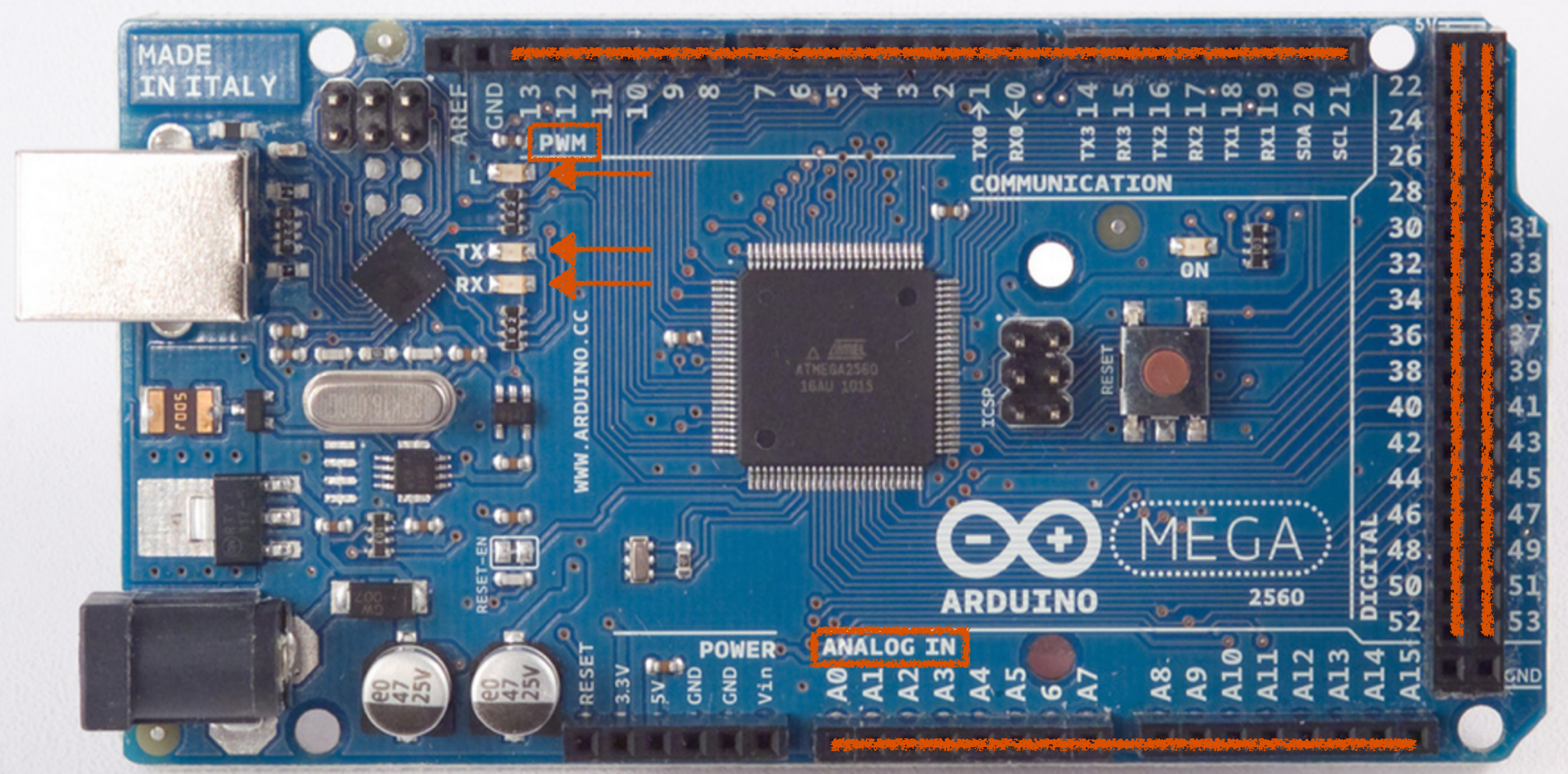

## Pin I/O

- 54 pin in totale, operano a +5 V.
- massima corrente sui pin: 40 mA
- pin 13: LED connesso
- AREF: per input analogici, voltaggio di riferimento.
- Reset
- 16 pin di input analogici: hanno risoluzione di 10 bit (1024 valori)

## Power

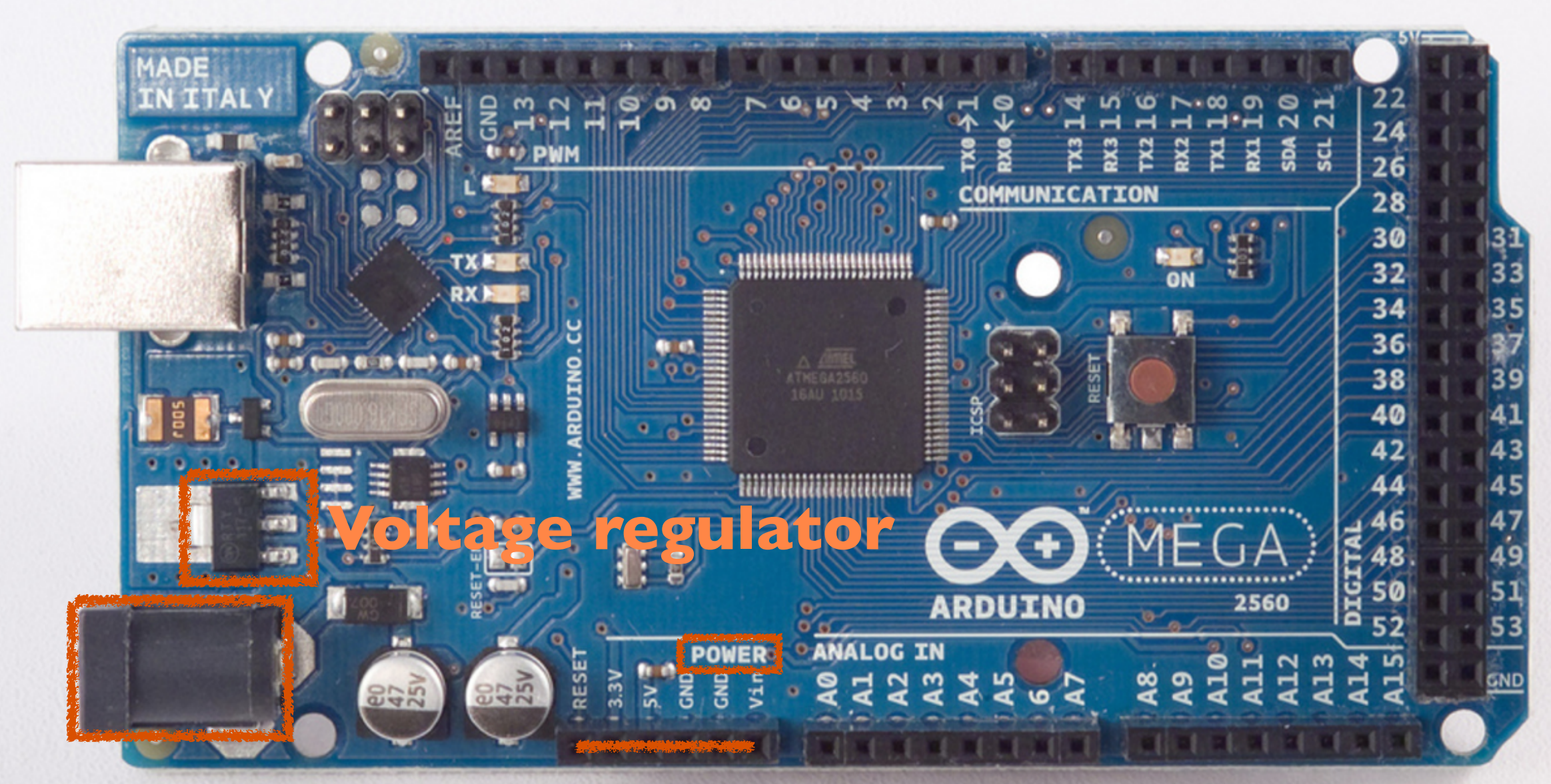

### **Power Jack**

# Voltage Regulator

- Serve a stabilizzare la tenzione da fornire ai vari componenti della scheda. Minimum Input-to-Output Voltage
- Output: 5V o 3.3V
- Corrente massima fino a 800 mA
- Datasheet:

<http://cds.linear.com/docs/Datasheet/1175ff.pdf>

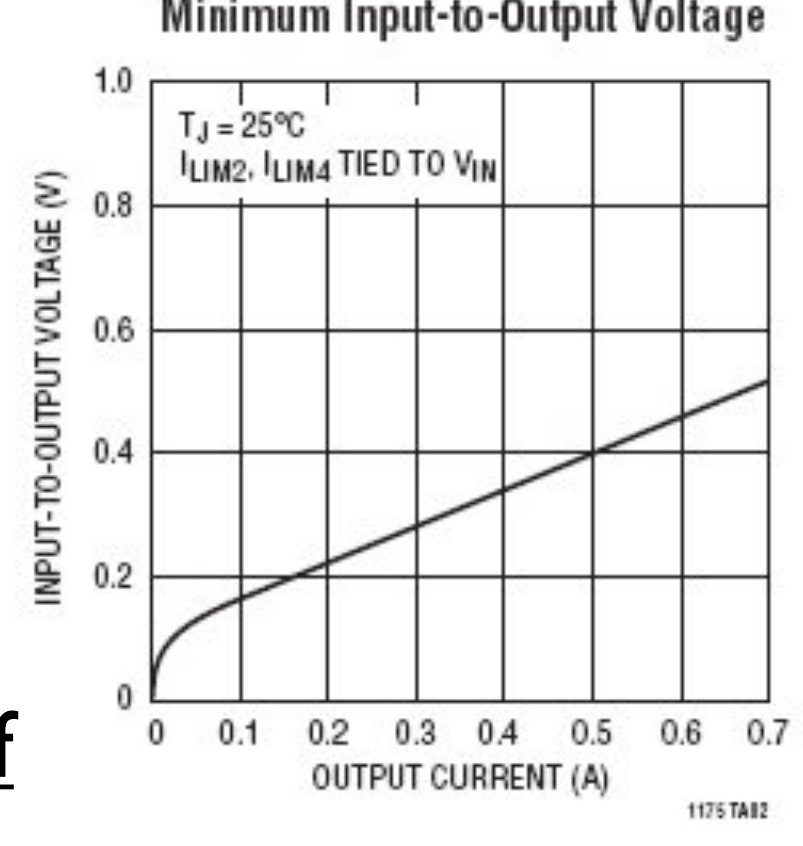

## ICSP e Clock

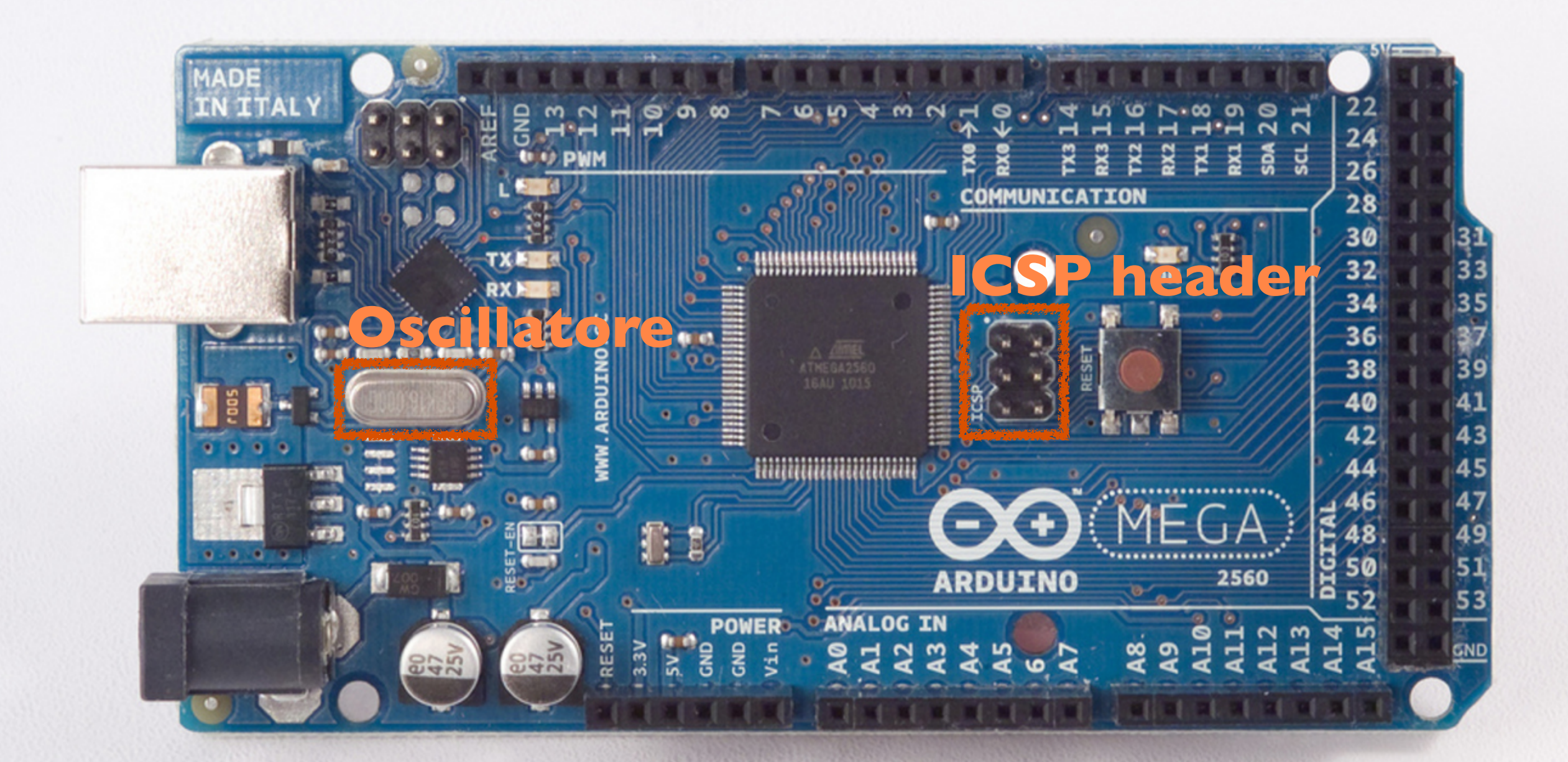

# Crystal Oscillator

- Circuito oscillante ad alta frequenza (fino ai MHz).
- Basato su oscillazione di un materiale piezoelettrico.
- In questo caso un quarzo, ma può essere anche ceramico.
- Quarzo su Arduino 16 MHz.

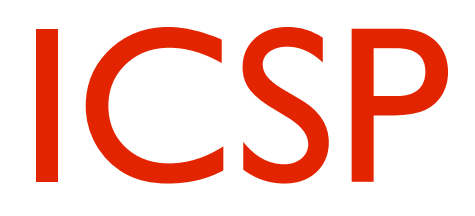

- Acronimo per In Circuit Serial Programming
- Può essere usato per programmare Arduino senza passare dal bootloader (non lo useremo).
- Utile se si vuole caricare sulla scheda un programma già sviluppato in un altro ambiente.
- Siccome non usa il bootloader, permette di sfruttare più memoria sulla scheda (8kB su 256kB).

# USB port

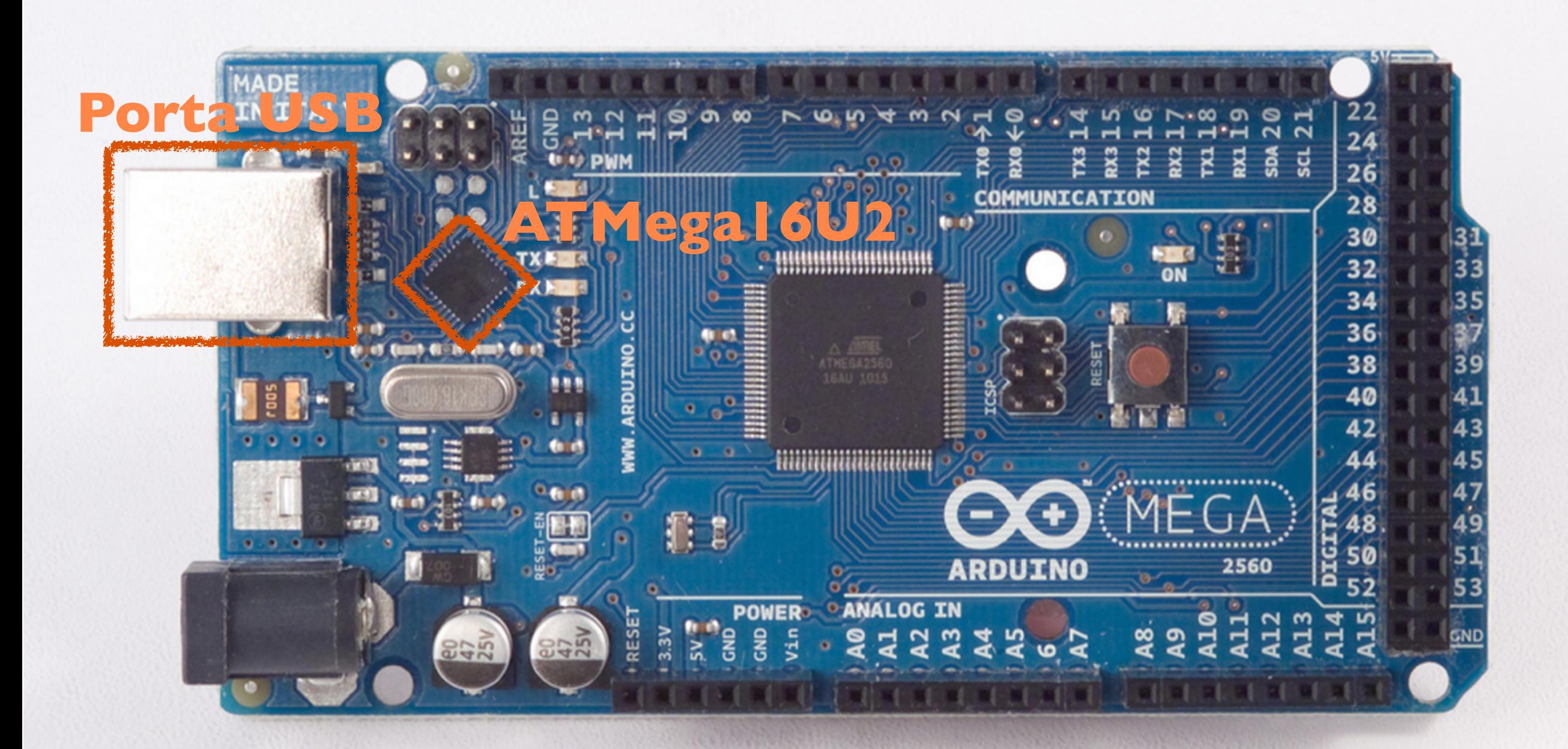

# ATMega 16U2

- E' un microcontrollore a tutti gli effetti.
- Meno potente del ATMega2560, è programmato apposta come USB to serial converter.
- Fa le veci del FTDI USB to serial driver, montato sulle vecchie schede.
- DataSheet:<http://www.atmel.com/Images/doc7799.pdf>

### - Arduino è programmabile. Ambiente di sviluppo dedicato.

- Linguaggio simile al C/  $C++$ .

- Libreria Wiring per gestire input/output

- Derivato da Processing ma con alcune differenze.

#### Software The Arduino language (based on Wiring) is implemented in C/C++, and therefore has some differences from the Processing language, which is based on Java. The second on  $\mathcal{L}_1$

#### **Arrays**

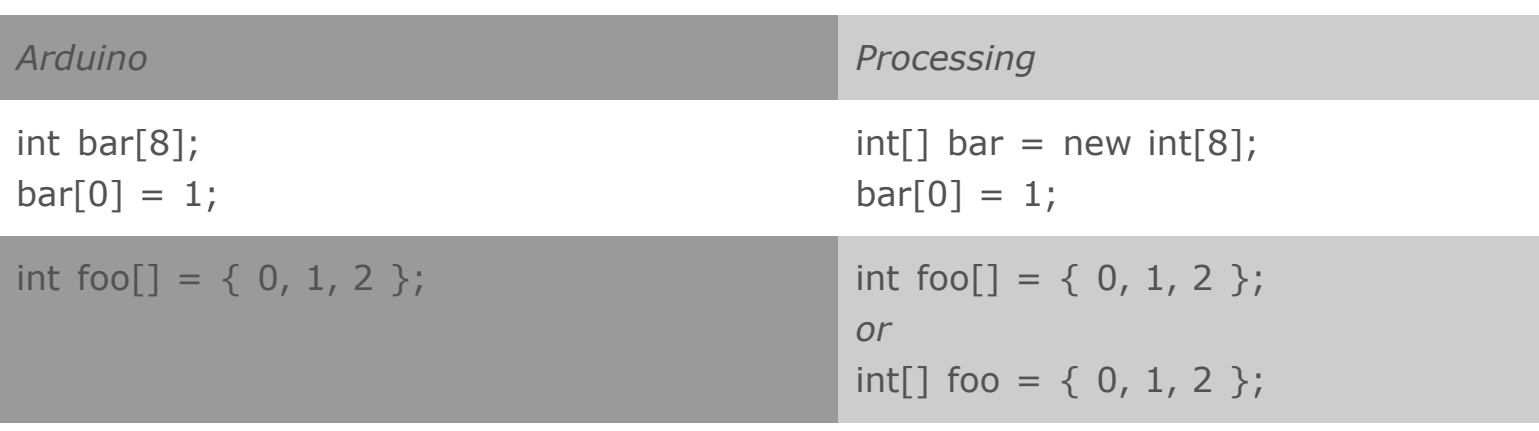

#### **Loops**

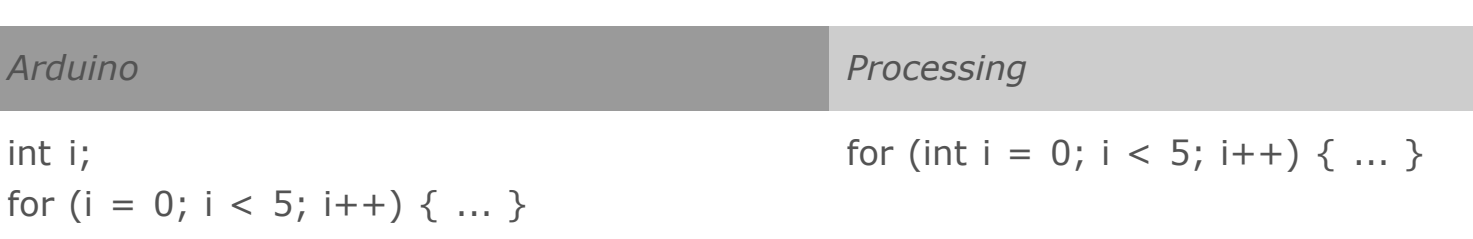

#### **Printing**

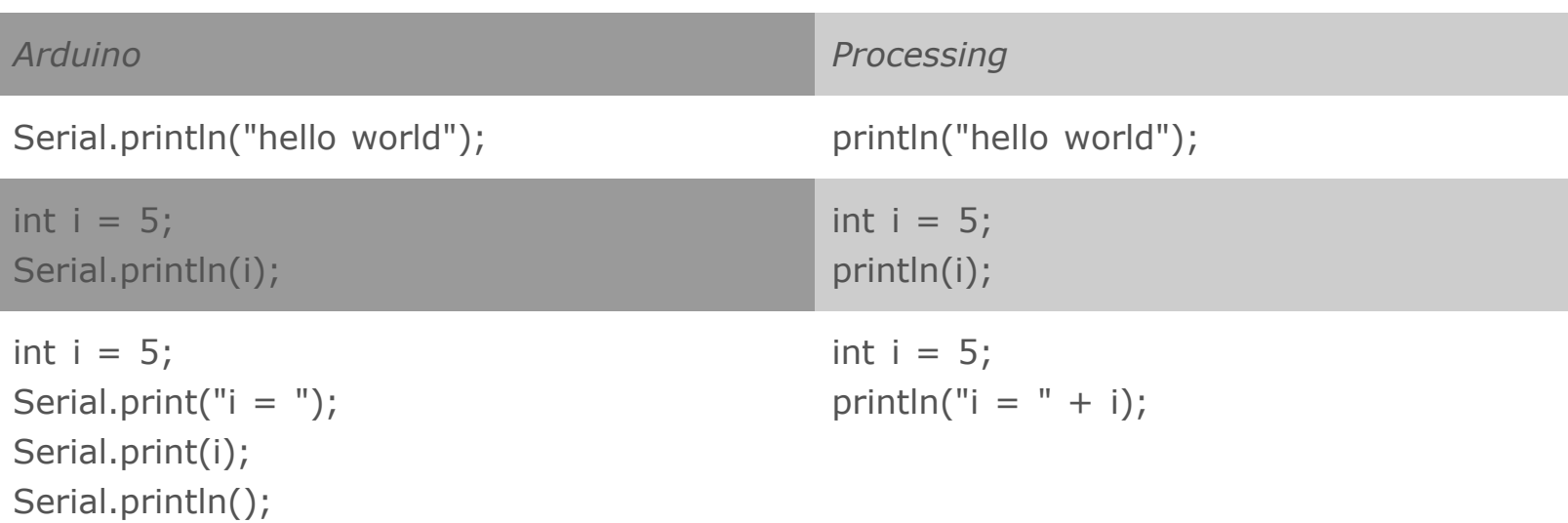

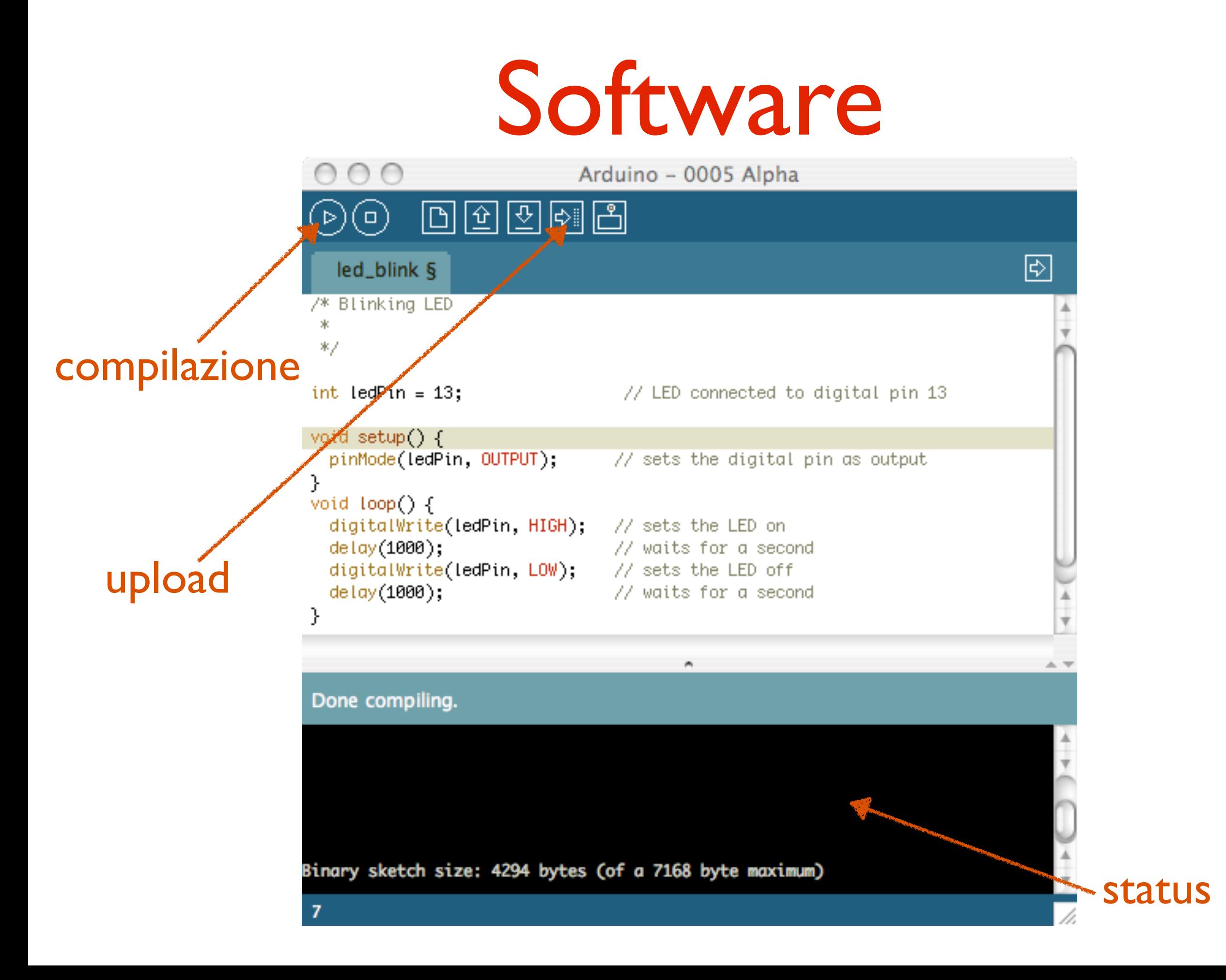

#### Software  $\mathbf{A}$  setup $\mathbf{A}$  sets the initial values, the initial values, the loop() function does precisely what its name suggests, and loops consecutively, allowing your program to change and respond. Use it to actively control the Arduino board.

### Funzioni principali: **setup()** e **loop()**

**setup()**: chiamata una sola volta, all'inizio del programma. Usata per inizializzazione delle variabili e dello stato dei pin.

**loop()**: è un ciclo, all'interno del quale implementare il vero e proprio programma

Librerie e funzioni predefinite per accedere ai pin e impostare/leggere il valore.

int buttonPin =  $3;$ 

// setup initializes serial and the button pin void setup()

```
 beginSerial(9600);
 pinMode(buttonPin, INPUT);
```

```
// loop checks the button pin each time,
// and will send serial if it is pressed
void loop()
\{ if (digitalRead(buttonPin) == HIGH)
```

```
 serialWrite('H');
```

```
 else
```
{

}

```
 serialWrite('L');
```
delay(1000);

}

### **Passo 1: scaricare il software da qui**

<http://arduino.cc/en/Main/Software>

### **Passo 2: connettere la board al pc tramite USB.**

A questo punto il LED **PWR** dovrebbe accendersi.

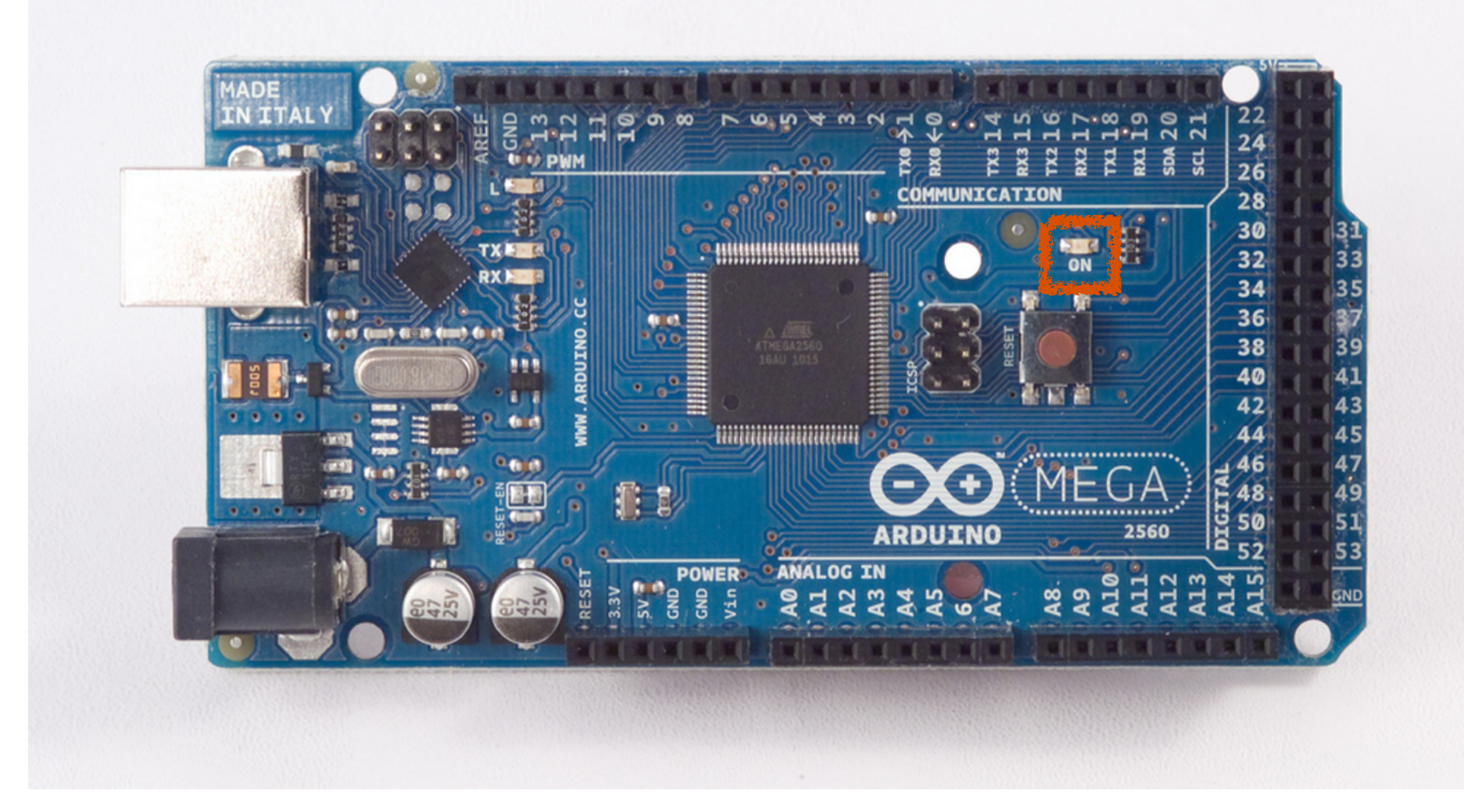

## **Passo 3: installare i driver per Arduino.**

- 1) cliccare su Start Menu
- 2) Control Panel
- 3) System and Security
- 4) System
- 5) Device Manager
- 6) Ports (COM & LPT)
- 7) cliccare col destro su Arduino e scegliere Update Driver Software
- 8) scegliere "browse my computer" e selezionare il file .inf appena scaricato (sotto la cartella Drivers).

### **Passo 4: lanciare l'applicazione.**

## **Passo 5: aprire l'esempio blink.** Andare sotto File, Examples, 1.Basics, Blink.

## **Passo 6: selezionare il tipo di Board.** Andare sotto Tools, Board e selezionare Arduino Mega 2560.

## **Passo 7: selezionare la porta seriale.** Andare sotto Tools, Serial Port. Cliccare su COM3. Per trovare quale è basta disconnettere e riconnettere la Board.

## **Passo 8: caricare il programma.**

Basta cliccare sul bottone Upload. I LED RX e TX dovrebbero iniziare a lampeggiare. Se l'upload riesce compare il messaggio "Done Uploading".

Dopo pochi secondi dall'upload dovreste vedere il LED 13 che si accende ripetutamente.

## Disclaimer

10 metodi certi per distruggere Arduino:

- 1) Cortocircuitare I/O pin a terra.
- 2) Connettere I/O pin tra di loro.
- 3) Applicare troppa tensione sugli I/O pin.
- 4) Applicare tensione su Vin, ma a polarità inversa.
- 5) Applicare >5V sul pin 5V.
- 6) Applicare >3.3V sul pin 3.3V.
- 7) Cortocircuitare Vin a GND.
- 8) Applicare >13 V al reset.
- 9) Applicare tenzione a 5V e caricare Vin.
- 10) Eccedere la corrente totale del microcontrollore (200 mA).

Per saperne di più:<http://ruggedcircuits.com/html/ancp01.html>

# Sketch I: blinking LED

/\*

Blink

 Turns on an LED on for one second, then off for one second, repeatedly.

 This example code is in the public domain. \*/

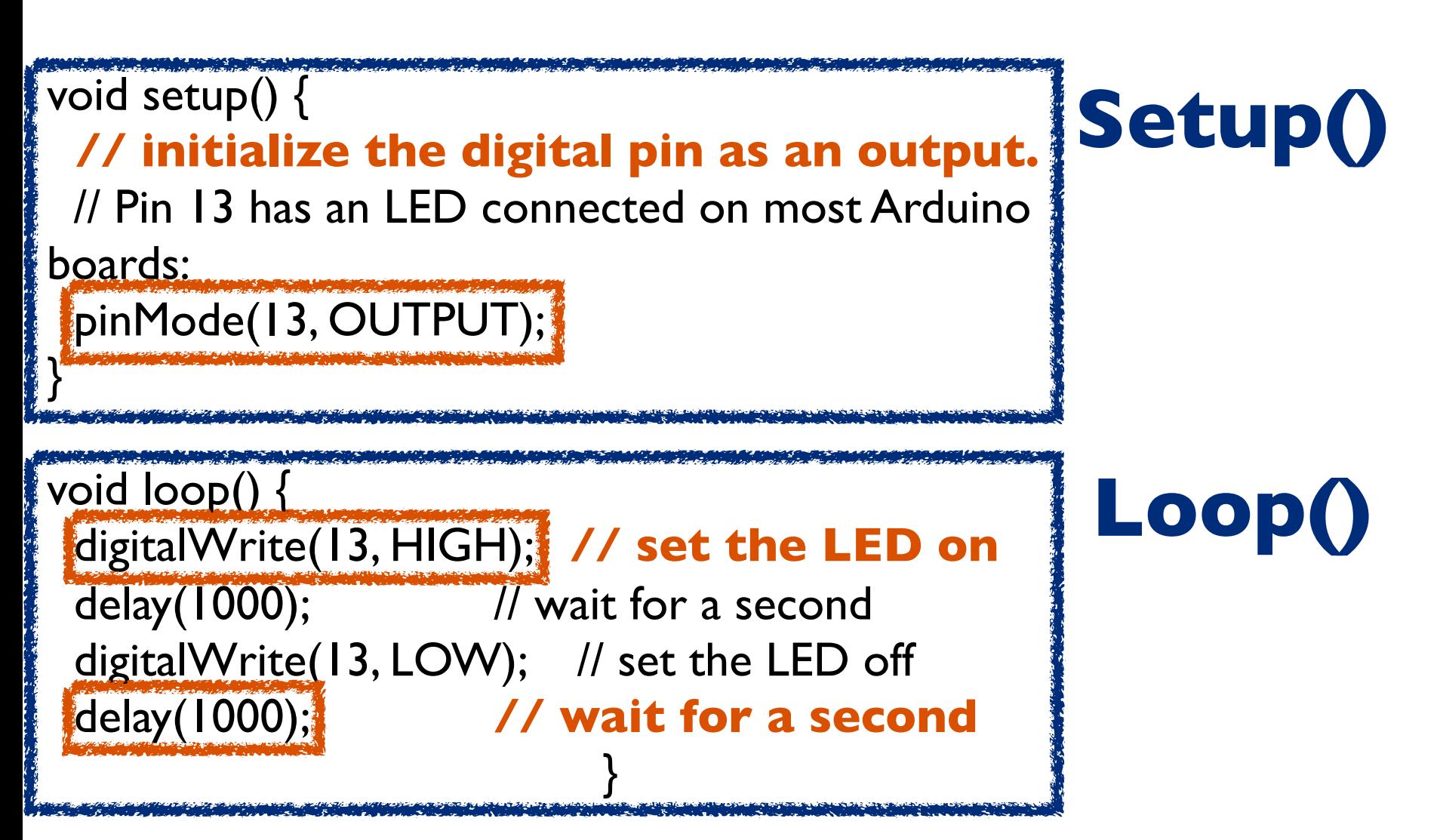

# Sketch I: blinking LED

Proviamo a modificare il programma di test.

- 1) modificare la frequenza del LED
- 2) aggiungere altri LED (modifica Pin I/O)
- 3) fare accendere diversi LED in sequenza
- 4) Dare un'occhiata allo sketch Fading LED
- 5) aumentare o ridurre la brightness del LED. 6) ...

# Bibliografia

[www.arduino.cc](http://www.arduino.cc)

<http://arduino.cc/en/Tutorial/HomePage> <http://arduino.cc/en/Reference/HomePage> <http://arduino.cc/en/Guide/Environment>

<http://todbot.com/blog/spookyarduino/> <http://todbot.com/blog/bionicarduino/>

> <http://wiring.org.co/> http://processing.org/